# 10.1"4K 12G-SDI On-Camera Monitor<br>with Full HD Resolution, Sunlight Viewable LCD.

# **User Guide**

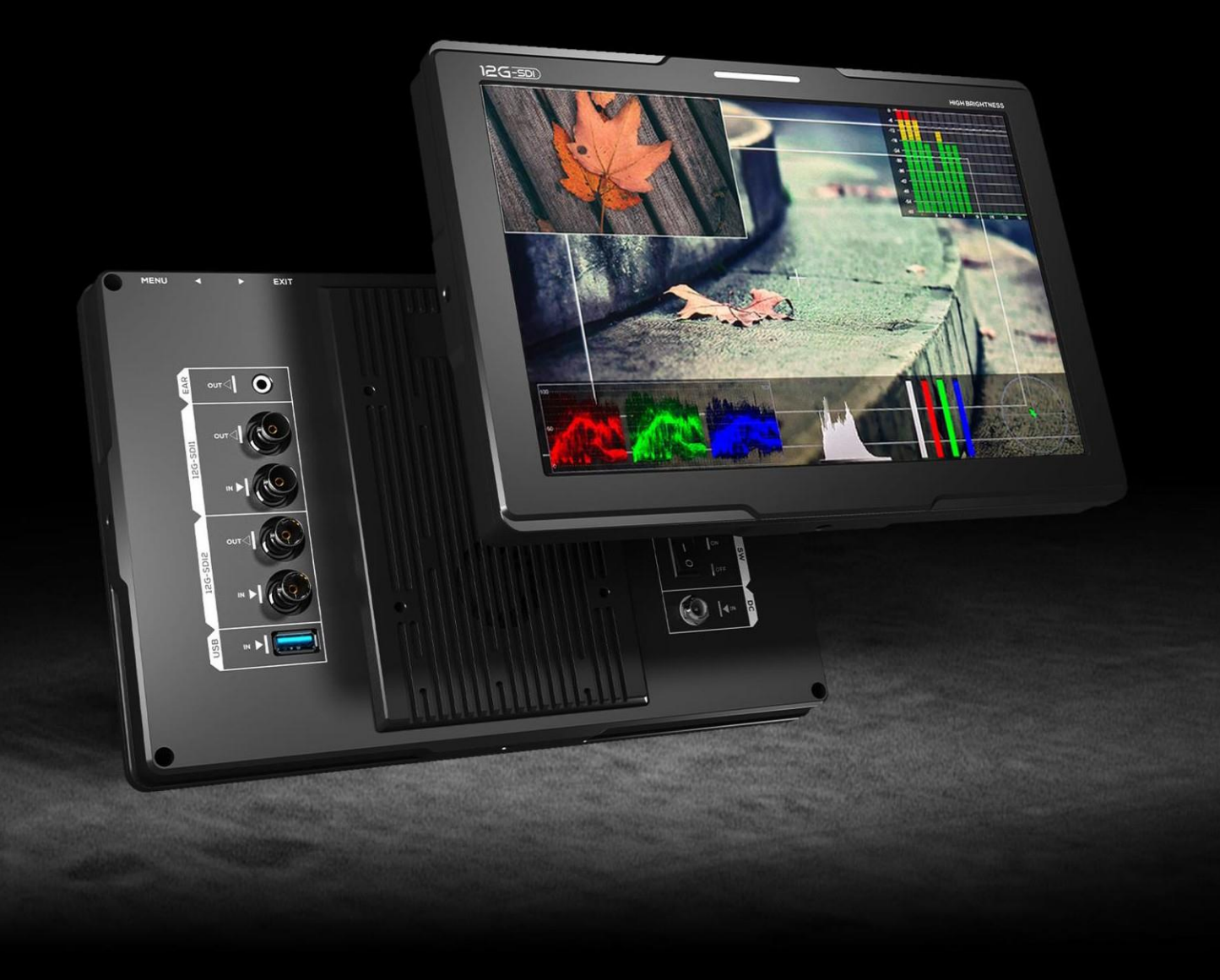

#### Wichtige Sicherheitshinweise

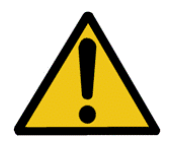

Das Gerät wurde auf Konformität mit den Sicherheitsvorschriften und -anforderungen geprüft und für den internationalen Gebrauch zertifiziert. Wie alle elektronischen Geräte sollte das Gerät jedoch mit Vorsicht verwendet werden. Bitte lesen und befolgen Sie die Sicherheitshinweise, um sich vor möglichen Verletzungen zu schützen und das Risiko einer Beschädigung des Geräts zu minimieren.

- ⚫ Bitte stellen Sie den Bildschirm nicht auf den Boden, um Kratzer auf der LCD-Oberfläche zu vermeiden.
- ⚫ Bitte vermeiden Sie starke Stöße.
- $\bullet$ Bitte verwenden Sie keine chemischen Lösungen, um dieses Produkt zu reinigen. Wischen Sie es einfach mit einem weichen Tuch ab, um die Oberfläche sauber zu halten.
- ⚫ Bitte nicht auf unebenen Flächen aufstellen.
- ⚫ Bitte bewahren Sie den Monitor nicht zusammen mit scharfen, metallischen Gegenständen auf.
- ⚫ Bitte folgen Sie den Anweisungen und der Fehlerbehebung, um das Produkt einzustellen.
- ⚫ Interne Einstellungen oder Reparaturen müssen von einem Fachmann / Techniker durchgeführt werden.
- Bitte bewahren Sie das Benutzerhandbuch zum späteren Nachschlagen auf.
- benutzen oder einem gewittert. ⚫ Bitte ziehen Sie den Netzstecker und entfernen Sie die Batterie, wenn Sie das Gerät längere Zeit nicht

#### Sichere Entsorgung für elektronische Altgeräte

Bitte betrachten Sie die alten elektronischen Geräte nicht als Siedlungsabfall und verbrennen Sie diese nicht. Bitte halten Sie sich stattdessen immer an die örtlichen Vorschriften und geben Sie sie zur sicheren Wiederverwertung an den entsprechenden Sammelstellen ab. Sorgen Sie dafür, dass diese Abfälle effektiv entsorgt und recycelt werden können, um unsere Umwelt und Familien vor negativen Auswirkungen zu schützen.

#### Einführung

Diese Ausrüstung ist ein Präzisions-Kameramonitor, der für Film-und Videoaufnahmen mit jeder Art von Kamera entwickelt wurde. Er bietet eine überragende Bildqualität sowie eine Vielzahl professioneller Hilfsfunktionen, darunter 3D-Lut, HDR, Aussteuerungsanzeige, Histogramm, Peaking, Belichtung, Falschfarben, etc. Es kann dem Fotografen helfen, jedes Detail des Bildes zu analysieren und schließlich die beste Seite zu erfassen.

### Eigenschaften

- ➢ HDMI 2.0-Eingang und Loop-Ausgang
- ➢ 12G-SDI-Eingang und Schleifenausgang
- $\geq$  1500 cd/m<sup>2</sup> hohe Helligkeit
- ➢ HDR (High Dynamic Range) unterstützt ST2084 300/ST 2084 1000/ST 2084 10000/HLG
- ➢ Die 3D-Lut-Option der Farbproduktion umfasst 17 Standard-Kameraprotokolle und 6 Benutzerkameraprotokolle
- ➢ Gamma-Einstellungen (1,8, 2,0, 2,2, 2,35, 2,4, 2,6, 2,8)
- ➢ Farbtemperatur (5500K, 6500K, 7500K, 9300K, Benutzer)
- ➢ Marker & Aspektmatte (Mittelmarker, Aspektmarker, Sicherheitsmarker)
- ➢ Scannen (Seitenverhältnis, Pixel zu Pixel, Zoom)
- ➢ Kontrollfeld (Rot, Grün, Blau, Mono)
- ➢ Assistent (Peaking, Falschfarben, Belichtung, Histogramm)
- $\triangleright$  Bild spiegeln (H, V, H/V)
- ➢ 12G-SDI PIP- und PBP-Funktionen
- ➢ FN Benutzerdefinierbare Funktionstasten

# **INHALT**

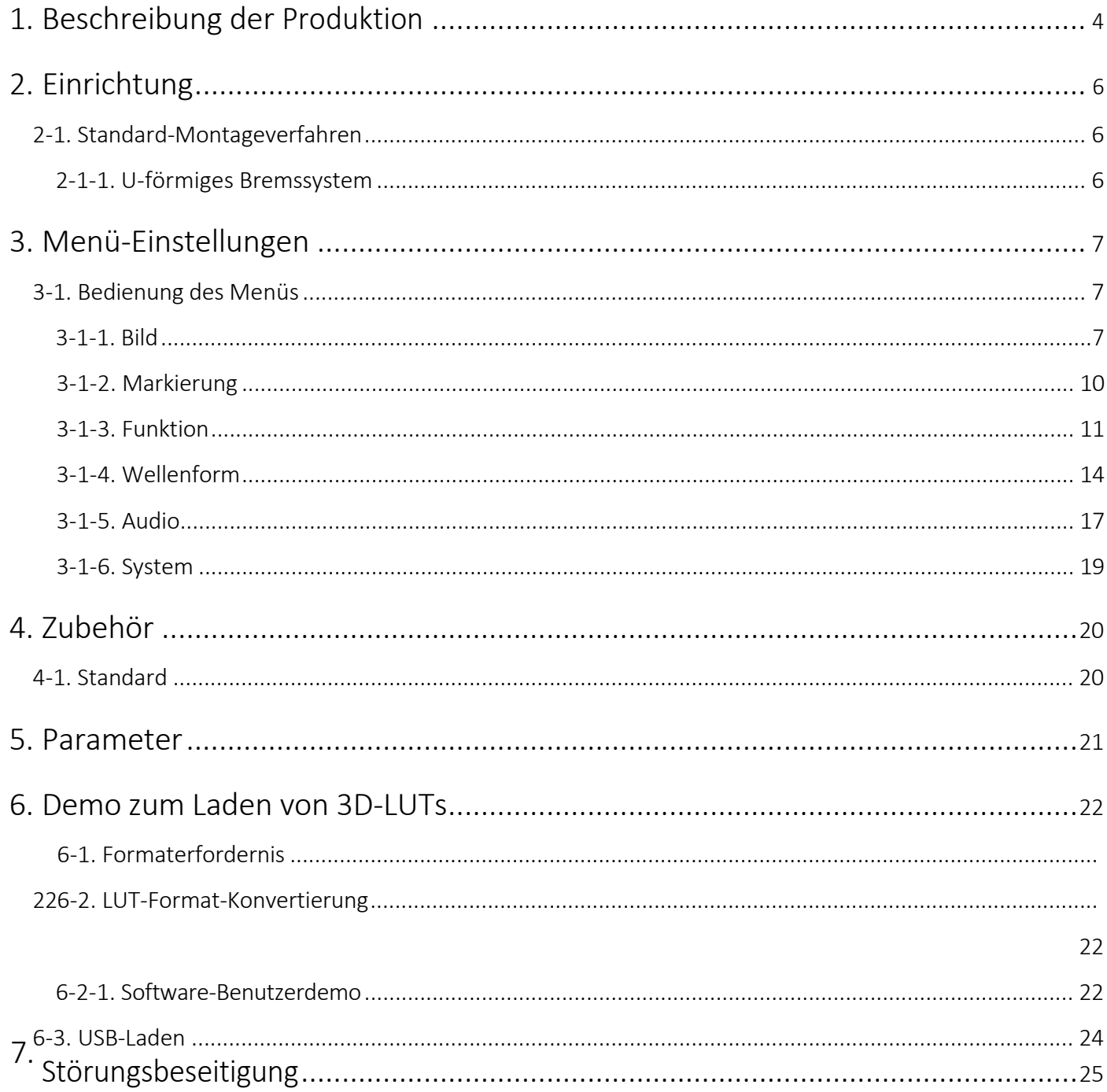

# <span id="page-4-0"></span>1. Beschreibung der Produktion

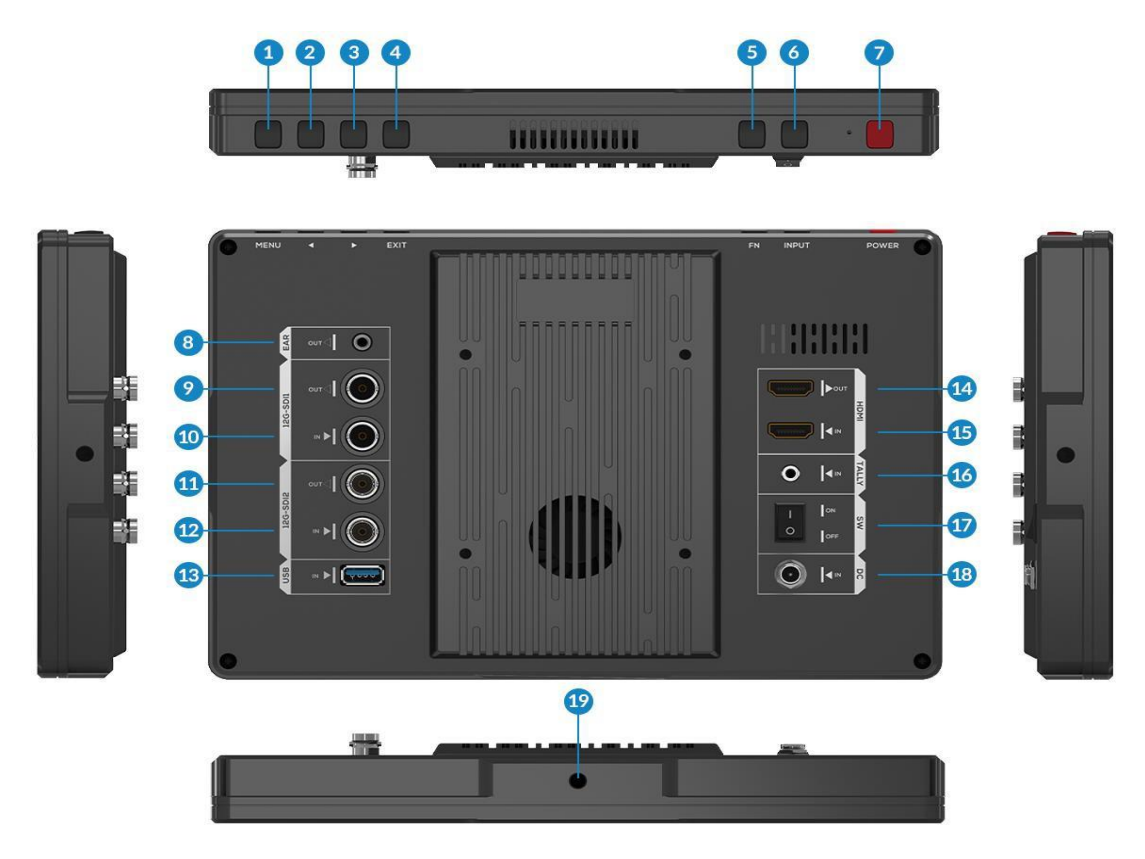

#### 1. MENU-Taste:

.

Menü-Taste: Drücken Sie diese Taste, um das Menü auf dem Bildschirm anzuzeigen, wenn der Bildschirm beleuchtet ist.

Umschalttaste: Drücken Sie/, um  $\qquad \qquad \blacktriangleleft$  die Lautstärke zu aktivieren, wenn Sie sich nicht im Menü befinden, und drücken Sie dann die MENU-Taste, um zwischen den Funktionen [Lautstärke], [Helligkeit], [Kontrast], [Sättigung], [Farbton], [Schärfe], [Beenden] und [Menü] zu wechseln. Bestätigungstaste: Drücken Sie diese Taste, um die ausgewählte Option zu bestätigen.

- 2.3 Linke Auswahltaste: Option im Menü auswählen. Erhöhen Sie den Wert der Option.
- Rechte Auswahltaste: Option im Menü auswählen. Verringern Sie den Wert der Option.
- 4. EXIT-Taste: Zum Zurückkehren oder Verlassen der Menüfunktion.5
- . FN-Taste: Benutzerdefinierbare
	- Funktionstaste. Standard:
	- [Spitzenwert]
- 6. INPUT-Taste: Schaltet das Signal zwischen HDMI und SDI um.
- 7. POWER-Taste: Einschalten/Ausschalten.

- 8. Kopfhörerbuchse: 3,5-mm-Kopfhöreranschluss.
- 9. 12G-SDI-1-Signalausgangsschnittstelle.
- 10. 12G-SDI-1-Signaleingangsschnittstelle.
- 11. 12G-SDI-2-Signalausgangsschnittstelle.
- 12. 12G-SDI-2-Signaleingangsschnittstelle.
- 13. USB: Log-Upload über USB-Schnittstelle.
- 14. HDMI-Signalausgangsschnittstelle.
- 15. HDMI-Signaleingangsschnittstelle.
- 16. Tally: Für Tally-Kabel.
- 17. Schalter-Taste: Einschalten/Ausschalten.
- 18. DC 7-24V Stromeingang.
- 19. 1/4-Zoll-Montageschraubenloch.

# <span id="page-6-2"></span><span id="page-6-0"></span>2. Einrichtung

<span id="page-6-1"></span>2-1. Standardbefestigungen

#### 2-1-1. U-förmige Halterung

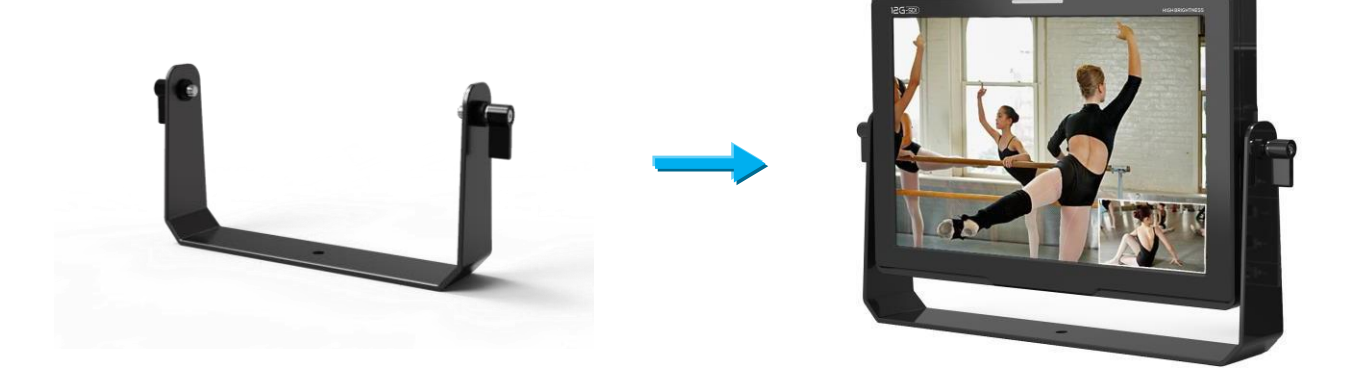

Halterung U-förmiger Bügel

- Er hat drei 1/4-Zoll-Schraubenlöcher. Bitte wählen Sie die Montageposition des Monitors entsprechend der Aufnahmerichtung.

- Die Anziehungskraft der 1/4-Zoll-Schraube kann auf ein angemessenes Niveau eingestellt werden .

Hinweis! Bitte drehen Sie die U-förmige Halterung langsam in das Schraubenloch.

# <span id="page-7-0"></span>3. Menü-Einstellungen

#### <span id="page-7-1"></span>3-1. Menü Bedienung

Drücken Sie nach dem Einschalten die Taste [MENU] am Gerät. Das Menü wird auf dem Bildschirm angezeigt. Drücken Sie ◄ / ►

Taste, um den Menüpunkt auszuwählen. Drücken Sie dann zur

Bestätigung die Taste [MENU]. Drücken Sie die [EXIT]-Taste, um zum

Menü zurückzukehren oder es zu verlassen.

#### <span id="page-7-2"></span>3-1-1. Bild

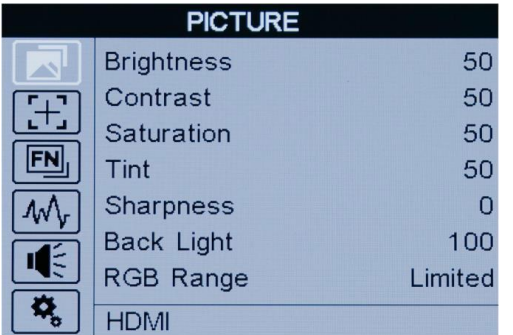

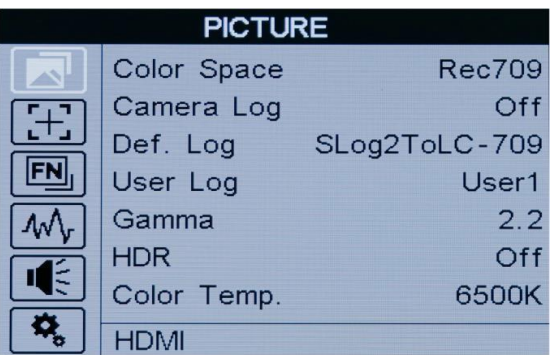

- Helligkeit -

Stellen Sie die allgemeine Helligkeit der LCD-Anzeige von [0]-[100] ein. Wenn sich der Benutzer z. B. im Freien bei hellen Lichtverhältnissen aufhält, erhöhen Sie die LCD-Helligkeit, um die Sicht zu verbessern.

- Kontrast -

Vergrößert oder verkleinert den Bereich zwischen den hellen und dunklen Bereichen des Bildes. Ein hoher Kontrast kann Details und Tiefe im Bild sichtbar machen, ein niedriger Kontrast kann das Bild weich und flach erscheinen lassen. Er kann im Bereich von [0]-[100] eingestellt werden.

- Sättigung -

Stellen Sie die Farbintensität von [0]-[100] ein. Drücken Sie die rechte Pfeiltaste, um die Farbintensität zu erhöhen, und die linke Pfeiltaste, um sie zu verringern.

- Farbton -

Er kann von [0]-[100] eingestellt werden. Beeinflusst die relative Helligkeit der resultierenden Farbmischung.

- Schärfe -

Erhöhen oder verringern Sie die Schärfe des Bildes. Wenn die Bildschärfe unzureichend ist, erhöhen Sie die Schärfe, um das Bild klarer zu machen. Sie kann von [0]-[100] eingestellt werden.

- Gegenlicht -

Stellt die Stärke der Hintergrundbeleuchtung von [0]-[100] ein. Wenn der Wert für die

Hintergrundbeleuchtung erhöht wird, wird der Bildschirm heller.

- RGB-Bereich -

Wählt den Bereich der Bits aus, die zur Beschreibung der Bildfarbe verwendet werden: [Voll] oder [Begrenzt].- HDMI EDID - Wählt die Art der Bildschirmauflösung aus, die für das externe Gerät geeignet ist: [2K] oder [4K].

- Farbraum -

Wählt den Anzeigebereich zwischen [Nativ], [SMPTE-C], [Rec709] und [EBU] aus.

- Kamera-Logbuch -

Verwenden Sie diese Einstellung, um einen der Kamera-Log-Modi auszuwählen:

-[Aus]: Schaltet das Kameraprotokoll aus.

- Def. Log -

Verwenden Sie diese Einstellung, um einen der Kameraaufzeichnungsmodi auszuwählen:

[SLog2ToLC-709], [SLog2ToLC-709TA], [SLog2ToSLog2-709],

[SLog2ToCine+709], [SLog3ToLC-709], [SLog3ToLC-709TA],

[SLog3ToSLog2-709], [SLog3ToCine+709].[ArriLogCTo709].[ArriLogCToP3DCI].[CLogTo709].

[VLogToV709].[JLogTo709].[JLogTo709HLG].[JLogTo709PQ].[Z7 NLogTo709].[D780 NLogTo709].

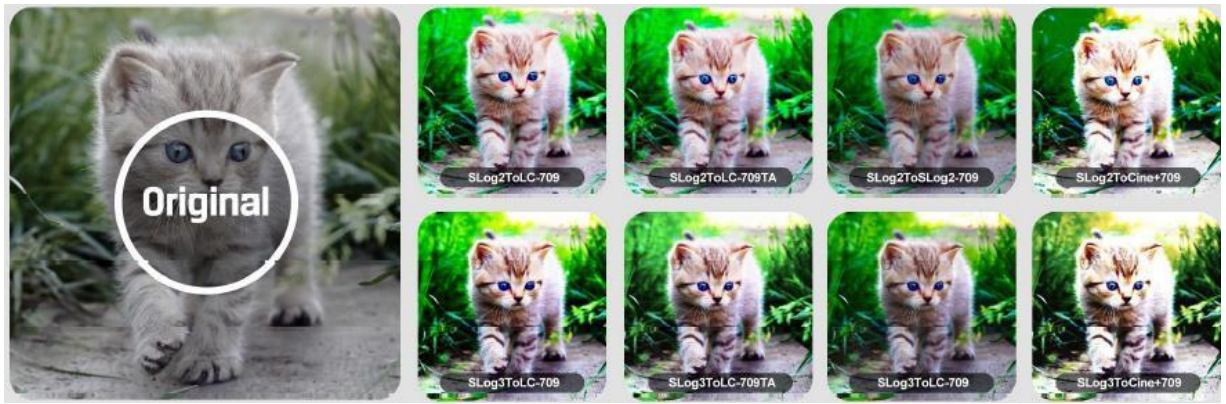

- Benutzerprotokoll -

Verwenden Sie diese Einstellung, um einen der

Benutzerprotokoll-Modi (1-6) zu wählen. Bitte installieren Sie

das User Log wie folgt:

Das Benutzerprotokoll muss mit dem Suffix .cube benannt werden.

Bitte beachten Sie: Das Gerät unterstützt nur das Format User Log:

17x17x17 , Datenformat ist BGR, Tabellenformat ist BGR.

Wenn das Format nicht den Anforderungen entspricht, verwenden Sie bitte das Tool "Lut Tool.exe", um es umzuwandeln. Benennen Sie das Benutzerprotokoll als User1~User6.cube, dann kopieren Sie das Benutzerprotokoll auf einen USB-Flash-Datenträger (unterstützt nur USB2.0-Versionen). Stecken Sie den USB-Flash-Datenträger in das Gerät. Das Benutzerprotokoll wird beim ersten Mal automatisch auf dem Gerät gespeichert. Wenn das Benutzerprotokoll nicht zum ersten Mal geladen wird, zeigt das Gerät eine Meldung an, in der Sie wählen können, ob Sie es aktualisieren möchten oder nicht. Wenn keine Meldung erscheint, überprüfen Sie bitte das Format des Dokumentensystems des USB-Flash-Datenträgers oder formatieren Sie ihn (das Dokumentensystemformat ist FAT32). Versuchen Sie es dann erneut. - Gamma -

Verwenden Sie diese Einstellung, um eine der Gamma-Tabellen auszuwählen:

[Aus], [1.8], [2.0], [2.2], [2.35], [2.4], [2.6],[2.8].

Die Gammakorrektur stellt das Verhältnis zwischen den Pixelwerten des eingehenden Videos und der Leuchtdichte des Monitors dar. Der niedrigste verfügbare Gamma-Wert ist 1,8 und lässt das Bild heller erscheinen. Der höchste verfügbare Gamma-Wert ist 2,8 und lässt das Bild dunkler erscheinen.

**8**

Hinweis! Der Gamma-Modus kann NUR bei geschlossener HDR-Funktion aktiviert werden .

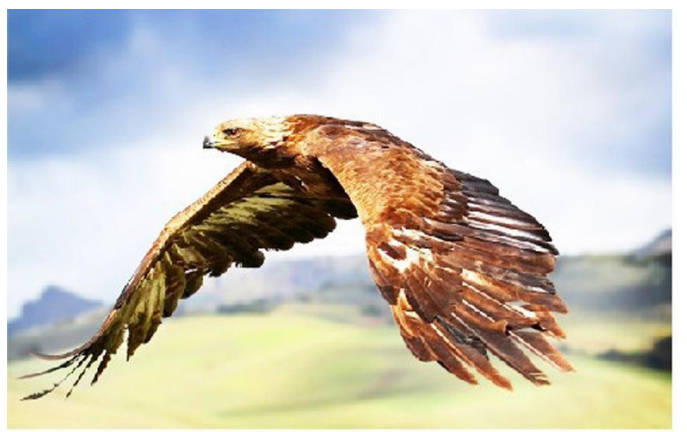

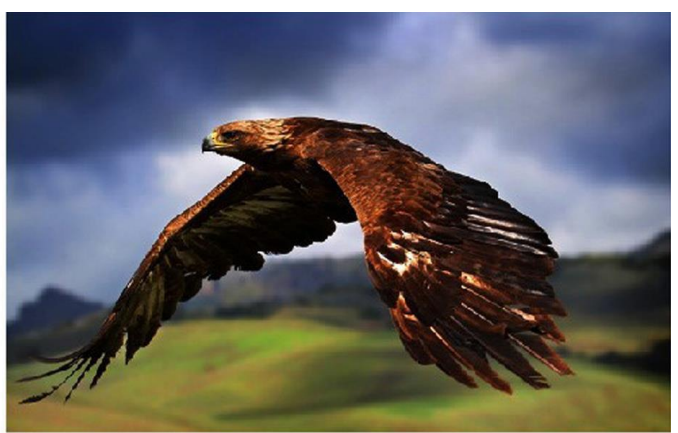

Gamma1.8

Gamma<sub>2.6</sub>

- HDR -

Verwenden Sie diese Einstellung, um eine der HDR-Voreinstellungen zu wählen: [Aus], [ST 2084 300], [ST 2084 1000], [ST 2084 10000], [HLG].

Wenn HDR aktiviert ist, gibt der Bildschirm einen größeren Dynamikbereich der Helligkeit wieder, wodurch hellere und dunklere Details deutlicher dargestellt werden. So wird die Bildqualität insgesamt effektiv verbessert.

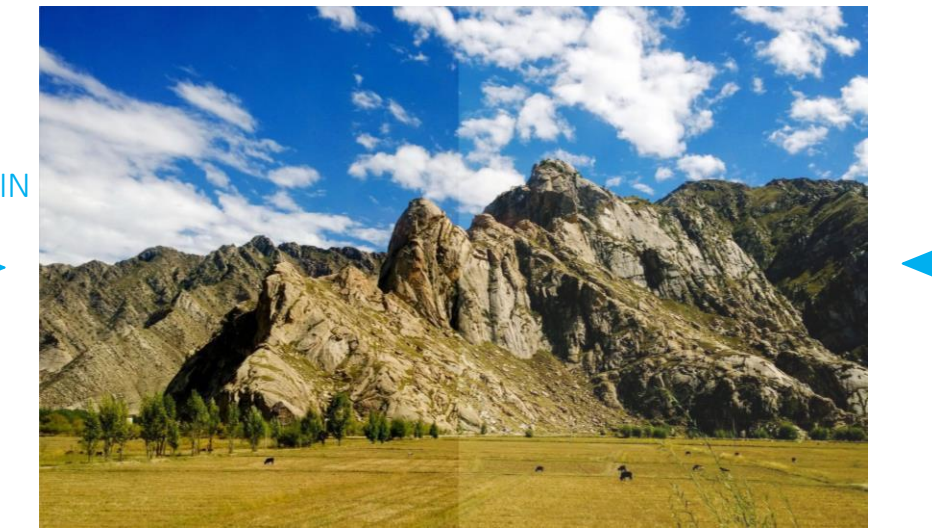

HDR AUSHDR EIN

- Farbtemperatur -

[5500K], [6500K], [7500K], [9300K] und [Benutzer]-Modus als Option.

Passen Sie die Farbtemperatur an, um das Bild wärmer (Gelb) oder kälter (Blau) zu machen. Erhöhen Sie den Wert, um das Bild wärmer zu machen, verringern Sie den Wert, um das Bild kälter zu machen. Mit dieser Funktion kann der Benutzer die Bildfarbe je nach Bedarf verstärken, abschwächen oder ausgleichen. Die Standard-Farbtemperatur für weißes Licht beträgt 6500K.

Farbverstärkung/Offset ist nur im Modus "Benutzer" verfügbar, um den Farbwert zu wählen.

- HDMI (oder SDI) -

Zeigt die Quelle an, die derzeit auf dem Monitor angezeigt wird. Es ist nicht möglich, die Quelle über das OSD auszuwählen und zu ändern.

#### <span id="page-10-0"></span>3-1-2. Markierung

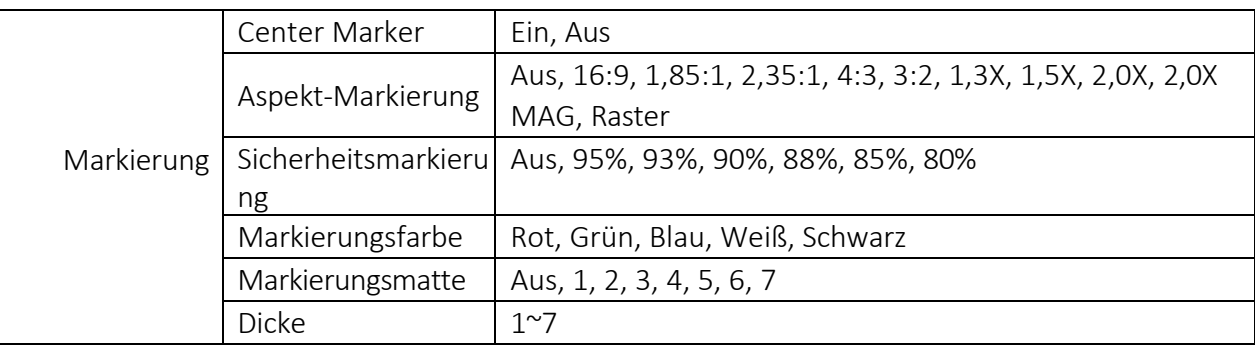

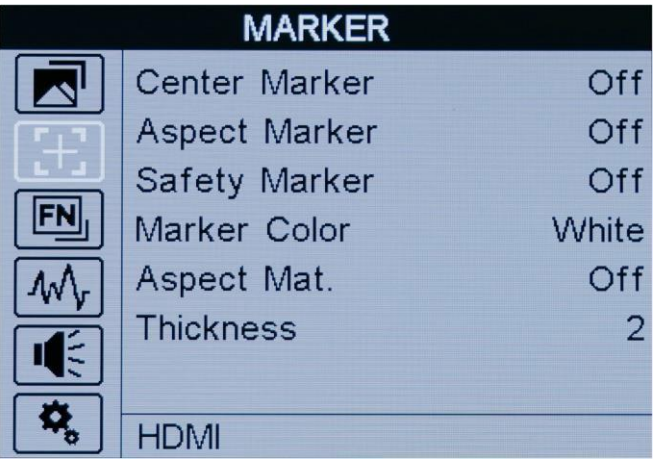

- Center Marker -

Wählen Sie Ein, dann erscheint in der Mitte des Bildschirms eine "+"-Markierung.

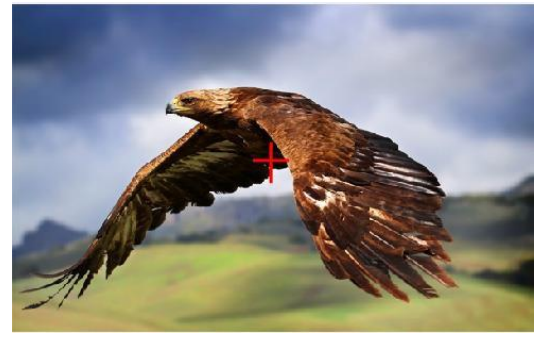

**10**

- Aspekt Markierung -

Der Aspect Marker bietet verschiedene Seitenverhältnisse, wie die folgenden:

[AUS], [16:9], [1.85:1], [2.35:1], [4:3], [3:2], [1.3X], [1.5x], [2.0X], [2.0X MAG], [Raster]

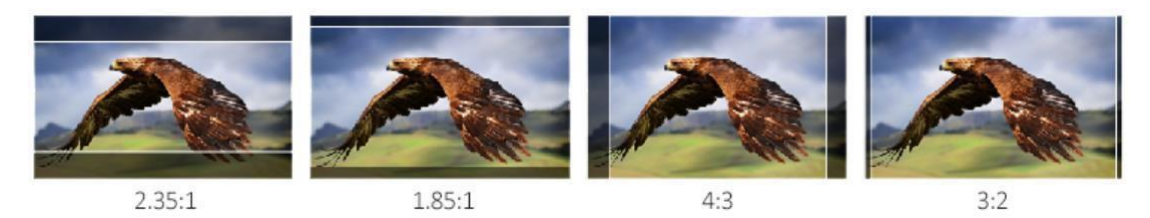

- Sicherheitsmarkierung -

Dient zur Auswahl und Steuerung der Größe und Verfügbarkeit des Sicherheitsbereichs. Die verfügbaren Typen sind [AUS], [95%], [93%], [90%], [88%], [85%], [80%] voreingestellt.

- Marker Farbe & Aspekt Matte & Dicke -

Marker Matte verdunkelt den Bereich der Außenseite des Markers. Der Grad der Verdunkelung liegt zwischen [0] und [7]. Markierungsfarbe steuert die Farbe der Markierungslinien und die Dicke steuert die Dicke der Markierungslinien.

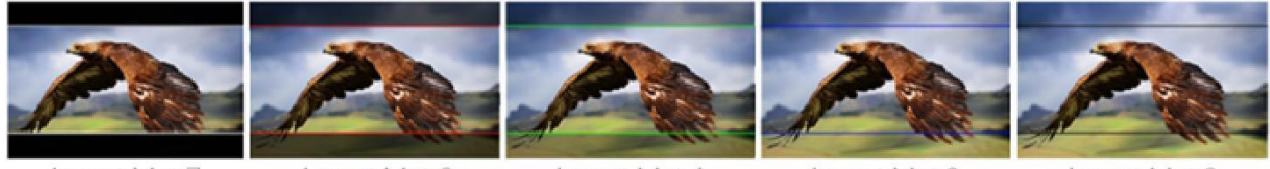

Aspect Mat 7

Aspect Mat 6

Aspect Mat 4

Aspect Mat 2

Aspect Mat 0

#### <span id="page-11-0"></span>3-1-3. Funktion

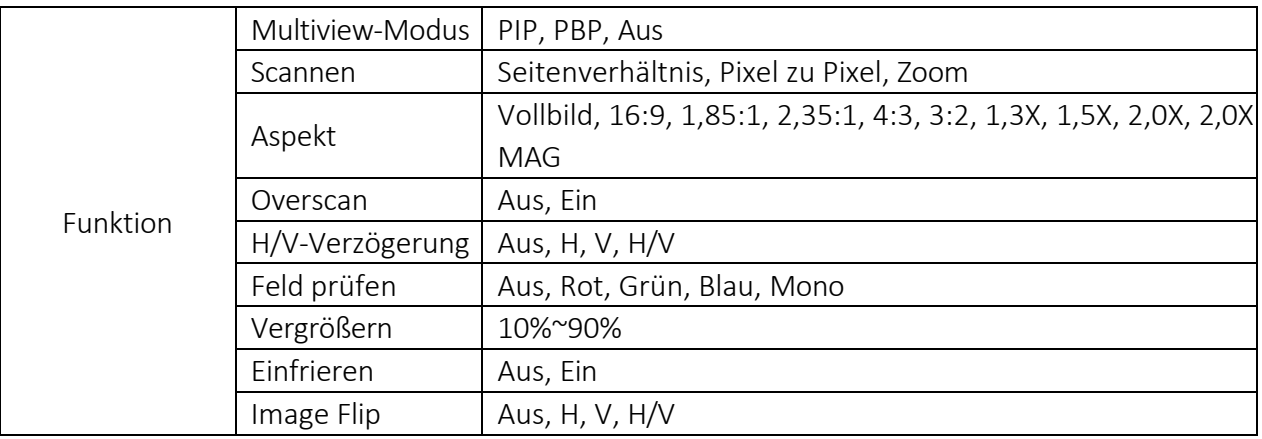

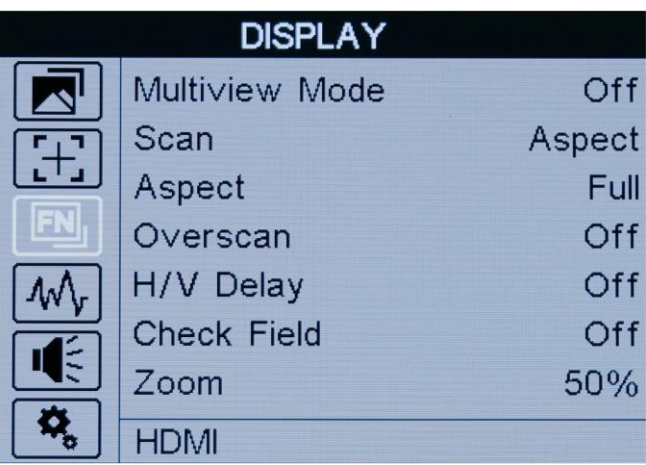

- Multiview-Modus -

 $\bullet$ PIP

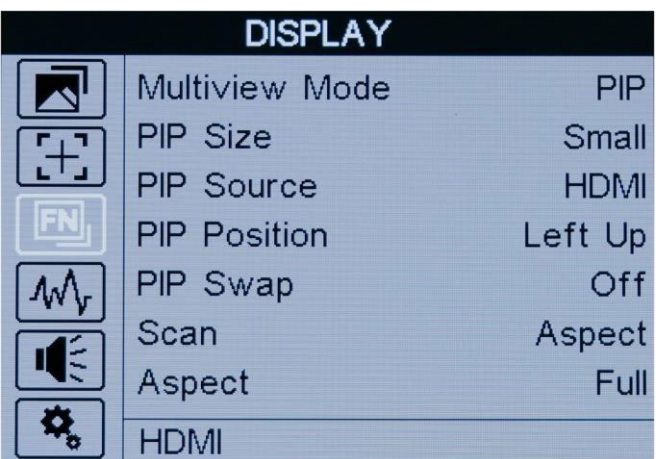

Wenn diese Funktion aktiviert ist, kann eine Ebene des Nebenbildschirms über den Hauptbildschirm gelegt werden, so dass verschiedene Videos gleichzeitig angezeigt werden können.

- PIP-Größe und PIP-Position -

Passt die Größe und Position für den Nebenbildschirm an.

- PIP-Quelle und PIP-Tausch -

Schaltet eine andere Signalquelle als HDMI oder SDI um.

⚫ PBP

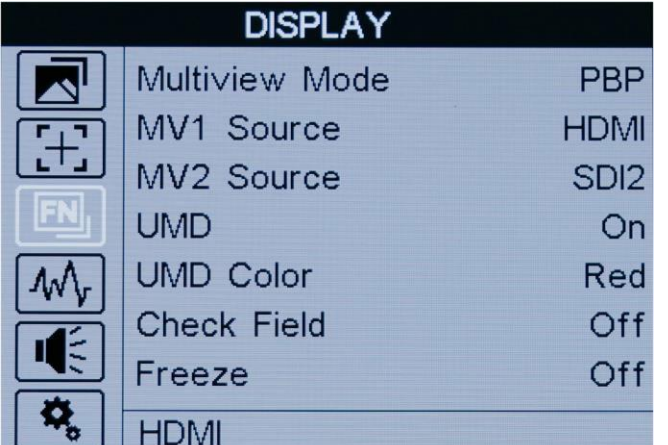

Wenn der Monitor eingeschaltet ist, werden zwei Videosignale gleichzeitig nebeneinander auf dem Bildschirm angezeigt.

**12**

- MV1 & MV2 Quelle -

Schaltet verschiedene Signalquellen von HDMI oder SDI um.

- UMD & UMD Farbe -

Schalten Sie UMD auf dem Bildschirm ein.

Hinweis! Die [Markierung] funktioniert nicht, wenn [PIP] oder [PBP] eingeschaltet ist.

- Scannen -

Verwenden Sie diese Menüoption, um den Scanmodus auszuwählen. Es sind drei Modi voreingestellt:

● Aspekt

Wählen Sie unter der Option "Scannen" die Option "Seitenverhältnis" aus und verwenden Sie dann die Option "Seitenverhältnis", um zwischen verschiedenen Seitenverhältniseinstellungen zu wechseln. Zum Beispiel: Im 4:3-Modus werden die Bilder so skaliert, dass sie den maximalen 4:3-Bereich des Bildschirms ausfüllen. Im 16:9-Modus werden die Bilder so skaliert, dass sie den gesamten

Bildschirm ausfüllen.

Im Vollbildmodus werden die Bilder so skaliert, dass sie den gesamten Bildschirm ausfüllen.

⚫ Pixel zu Pixel

Bei der Pixel-zu-Pixel-Ansicht handelt es sich um einen Monitor, der auf eine 1:1-Pixelzuordnung mit nativen festen Pixeln eingestellt ist, wodurch Schärfeverluste durch Skalierungsartefakte und ein falsches Seitenverhältnis durch Streckung vermieden werden.

⚫ Vergrößern

Das Bild kann um [10%]-[90%] vergrößert werden. Um den [Zoom] unter [Scan] auszuwählen, wählen Sie die Zeiten unter der Option [Zoom], die sich unter der Option Kontrollfeld befindet.

Hinweis! Die Zoom-Option kann NUR aktiviert werden, wenn der Benutzer unter [Scan] den Modus [Zoom] auswählt.

#### - Aspekt -

Wählen Sie das Bildformat unter [Vollbild], [16:9], [1.85:1], [2.35:1], [4:3], [3:2], [1.3X], [1.5X], [2.0X], [2.0X MAG].

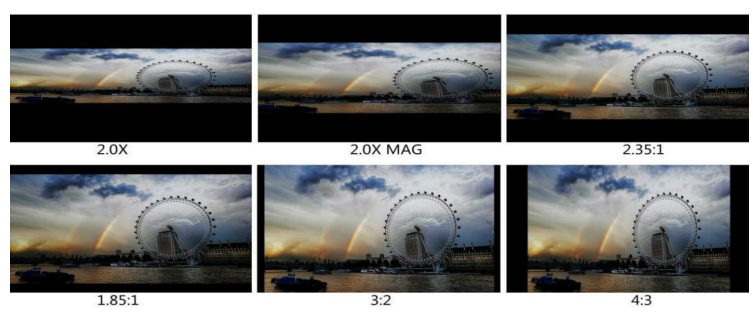

- Overscan -

Verwenden Sie dieses Element, um Overscan zu aktivieren oder zu deaktivieren.

- H/V-Verzögerung -

Wählt einen der H/V-Modi aus: [AUS], [H], [V], [H/V]. Wenn die H/V-Verzögerung eingeschaltet ist, werden die Austastbereiche des Eingangssignals horizontal und vertikal angezeigt.

- Feld prüfen -

Verwenden Sie die Kontrollfeldmodi zur Monitorkalibrierung oder zur Analyse einzelner Farbkomponenten eines Bildes. Unter

Im Modus [Mono] sind alle Farben deaktiviert und es wird nur ein Graustufenbild angezeigt. In den Kontrollfeldmodi [Rot], [Blau] und [Grün] wird nur die ausgewählte Farbe angezeigt. - Vergrößern -

Wählen Sie eine Zoom-Skala von 10 % bis 90 % (Schrittwert ist 10 %).

Wenn Sie [Scan] als [Zoom] wählen, kann ein beliebiger Teil des vergrößerten Bildes auf dem Bildschirm angezeigt werden. Drücken Sie nach dem Verlassen des MENÜs die linke und rechte Taste, um die

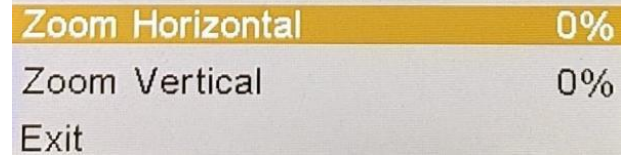

Zoomposition einzustellen.

- Einfrieren -

Wählen Sie [Ein], um ein Bild des aktuellen Bildes auf dem Bildschirm aufzunehmen, und wählen Sie [Aus], um die Standbildfunktion zu beenden.

- Bild spiegeln -

Der Monitor unterstützt die drei voreingestellten Flip-Modi [H], [V] und [H/V].

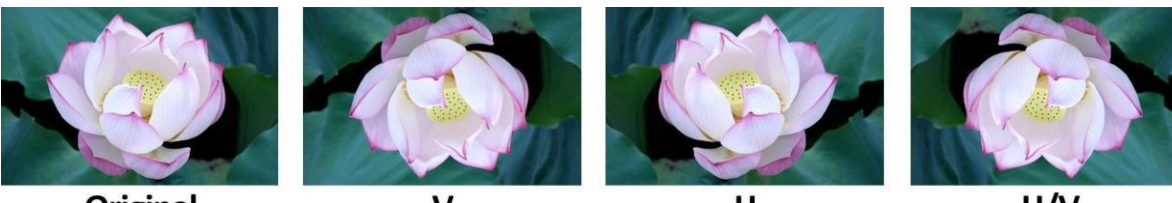

**Original** 

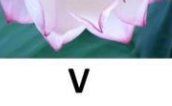

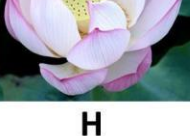

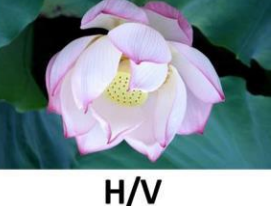

### <span id="page-14-0"></span>3-1-4. Wellenform

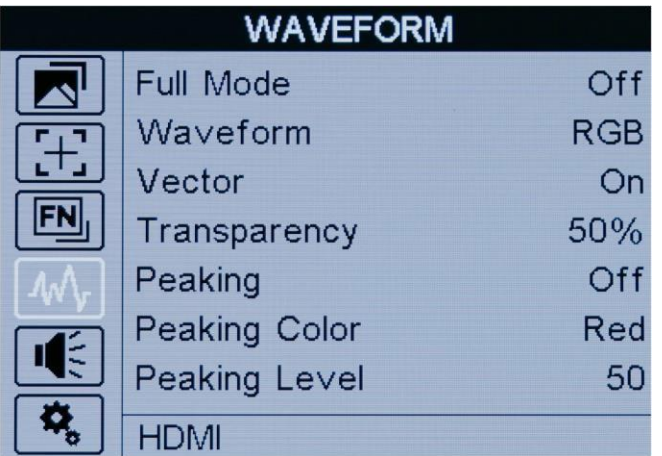

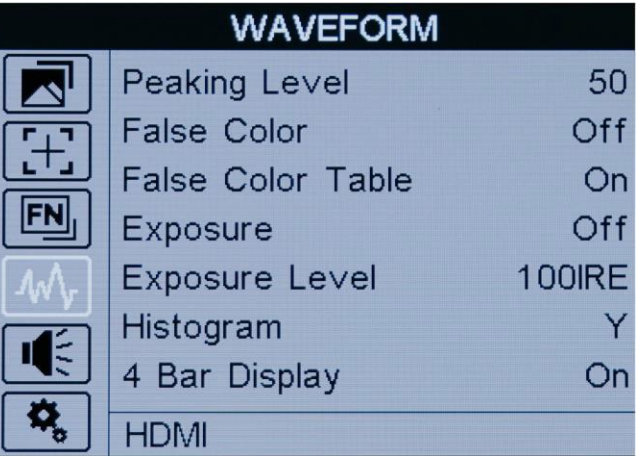

#### - Voller Modus -

Einige Hilfsfunktionen zur Überwachung können im Vollbildmodus aktiviert werden - [Wellenform], [Vektor], [Histogramm], [Audio-Vektor].

- Wellenform -

Verwenden Sie dieses Element, um die Wellenform zu aktivieren oder zu deaktivieren. Wählen Sie den Wellenformmodus aus [Y], [YCbCr], [RGB].

- [Y]: Anzeige der Y-Wellenform.
- [YCbCr]: Anzeige der YCbCr-Wellenform.
- [RGB]: Anzeige der R/G/B-Wellenform.

- Vektor -

Verwenden Sie diesen Punkt, um Vector zu aktivieren oder zu deaktivieren.

- Transparenz -

Die Einstellung der Transparenz kann Wellenform, Vektor, Histogramm, Audio-Vektor und Pegelanzeige unterstützen. Die Transparenz kann zwischen [aus], [25 %] und [50 %] gewählt werden.

- [Aus] : Der Hintergrund der Wellenform wird schwarz dargestellt.
- [25%]: Der Hintergrund der Wellenform wird mit 25 % Intensität angezeigt.
- [50%]: Der Hintergrund der Wellenform wird mit 50 % Intensität angezeigt.
- Spitzenwert -

Das Peaking wird verwendet, um dem Kameramann zu helfen, ein möglichst scharfes Bild zu erhalten. Wählen Sie "Ein", um farbige Umrisse um scharfe Bereiche des Bildes anzuzeigen.

- Peaking Farbe -

Verwenden Sie diese Einstellung, um die Farbe der Fokushilfslinien auf [Rot], [Grün], [Blau], [Weiß], [Schwarz] zu ändern. Die Änderung der Farbe der Linien kann dazu beitragen, dass sie im Vergleich zu ähnlichen Farben im angezeigten Bild besser zu erkennen sind.

- Peaking Level -

Verwenden Sie diese Einstellung, um die Schärfeempfindlichkeit von [1]-[100] einzustellen. Wenn das Bild viele Details mit hohem Kontrast enthält, werden viele Fokushilfslinien angezeigt, die visuelle Störungen verursachen können. Verringern Sie daher den Wert der Fokussierhilfe, um die Fokussierlinien zu reduzieren und klar zu sehen. Umgekehrt, wenn das Bild weniger Details mit geringem Kontrast aufweist, sollten Sie den Wert der Spitzenwertbildung erhöhen, um die Fokuslinien deutlich zu sehen.

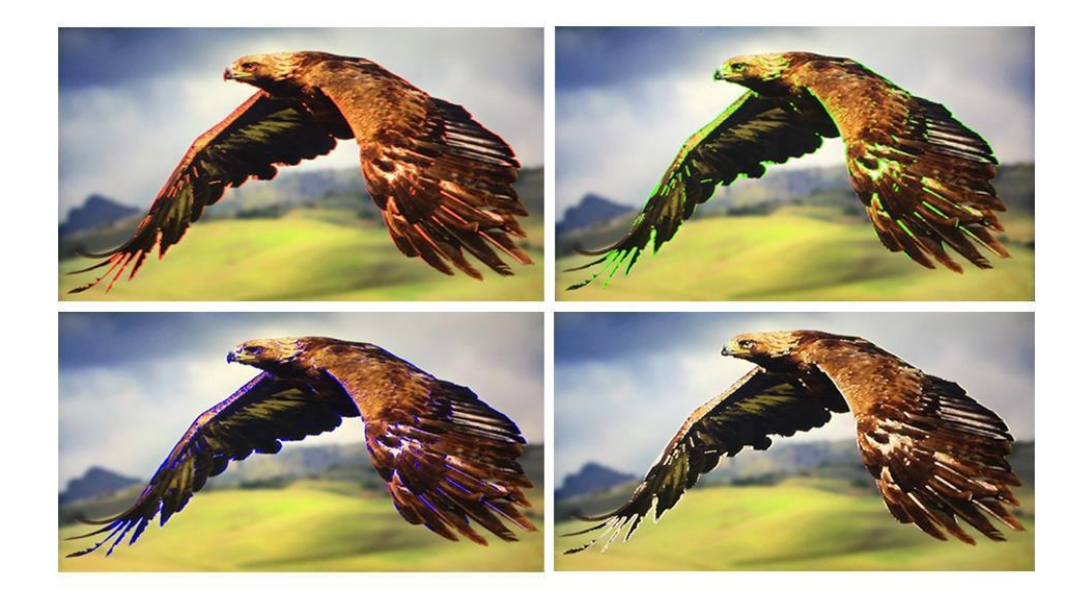

- Falsche Farbe -

Dieser Monitor verfügt über einen Falschfarbenfilter, der bei der Einstellung der Kamerabelichtung hilft. Wenn die Blende der Kamera eingestellt wird, ändern die Bildelemente ihre Farbe auf der Grundlage der Luminanz- oder Helligkeitswerte. Auf diese Weise kann eine korrekte Belichtung ohne teure, komplizierte externe Geräte erreicht werden.

Wenn aktiviert, sind [Standard], [Spektrum], [ARRI], [ROT] optional.

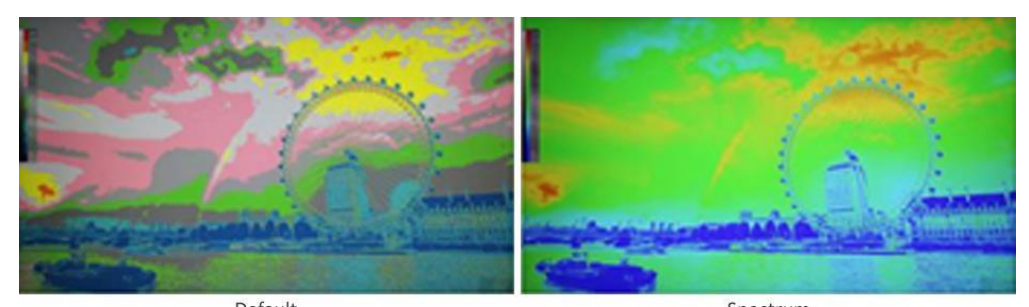

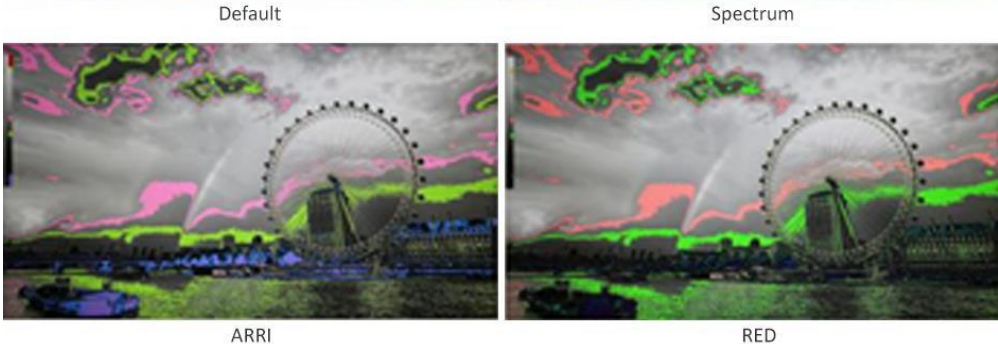

- Exposition & Expositionshöhe -

Die Belichtungsfunktion hilft dem Benutzer, eine optimale Belichtung zu erreichen, indem diagonale Linien über Bildbereichen angezeigt werden, die den eingestellten Belichtungswert überschreiten. Die Belichtungsstärke kann auf [50IRE]-[100IRE] eingestellt werden .

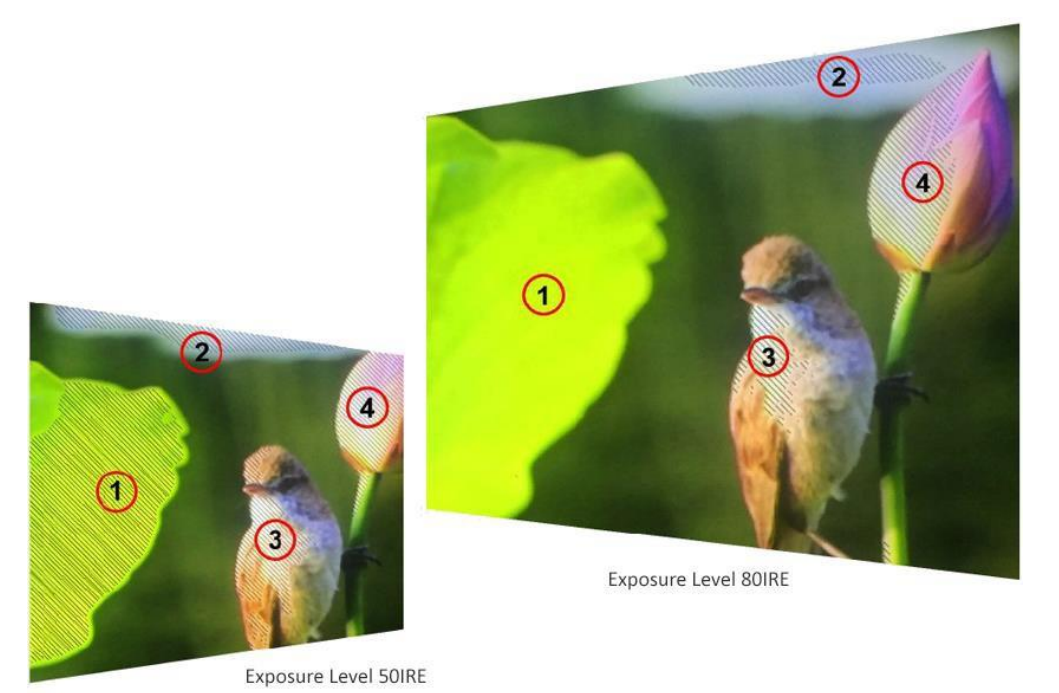

- Histogramm -

Wenn aktiviert, sind [Y], [RGB] und [Farbe] optional.

Das Histogramm zeigt die Verteilung der Luminanz oder der Schwarz-Weiß-Informationen entlang einer horizontalen Skala an und ermöglicht es dem Benutzer, zu überwachen, wie nah die Details an der Beschneidung in den schwarzen oder weißen Bereichen des Videos sind. Mit dem Histogramm können Sie auch die Auswirkungen von Gamma-Änderungen im Video erkennen.

Der linke Rand des Histogramms zeigt die Schatten (Schwarz) und der rechte Rand die Lichter (Weiß) an. Wenn Sie das Bild einer Kamera beobachten und der Benutzer die Objektivblende schließt oder öffnet, werden die Informationen in

bewegt sich das Histogramm entsprechend nach links oder rechts. Der Benutzer kann dies nutzen, um das "Clipping" in den Schatten und Lichtern des Bildes zu überprüfen und sich einen schnellen Überblick über die Menge an Details in den Tonwertbereichen zu verschaffen. Ein hoher und breiter Informationsbereich im mittleren Bereich des Histogramms entspricht beispielsweise einer guten Belichtung für Details in den Mitteltönen Ihres Bildes.

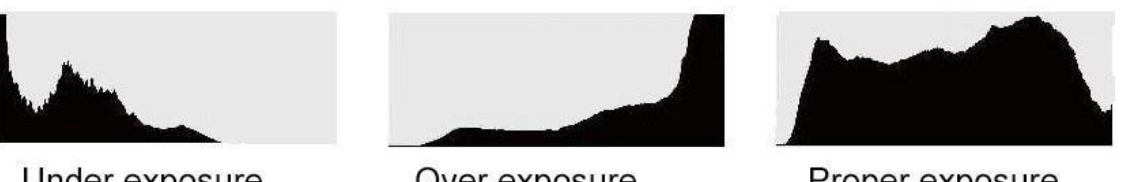

Under exposure

Over exposure

Proper exposure

Das Video wird wahrscheinlich beschnitten, wenn sich die Informationen bei 0 % oder über 100 % entlang der horizontalen Skala zu einer harten Kante bündeln. Video Clipping ist bei der Aufnahme unerwünscht, da die Details in den Schwarz- und Weißtönen erhalten bleiben müssen, wenn der Benutzer später eine Farbkorrektur in einer kontrollierten Umgebung durchführen möchte. Versuchen Sie bei der Aufnahme, die Belichtung so beizubehalten, dass die Informationen an den Rändern des Histogramms allmählich abfallen und sich der Großteil in der Mitte bildet. Dadurch hat der Benutzer später mehr Spielraum für die Farbkorrektur, ohne dass Weiß- und Schwarztöne flach und detailarm erscheinen.

- 4 Balken Anzeige -

Öffnen Sie die [4-Balken-Anzeige], um die Farbe des Bildes anzuzeigen.

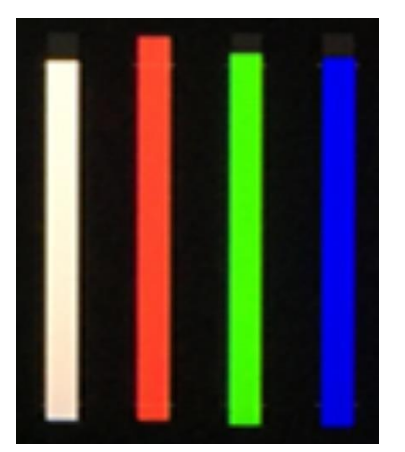

<span id="page-17-0"></span>3-1-5. Audio

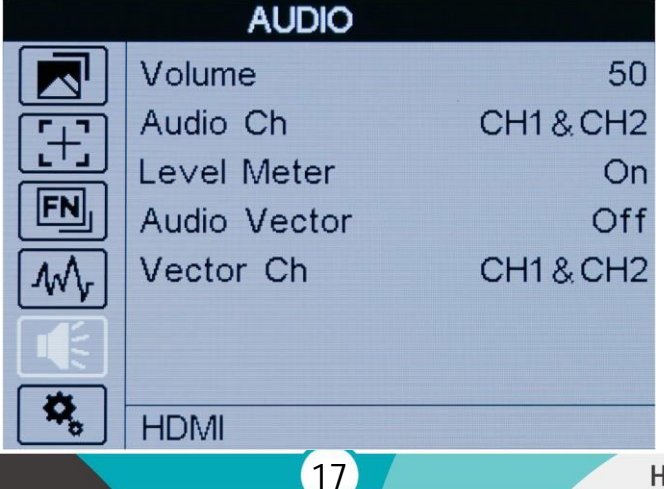

- Band -

Zum Einstellen der Lautstärke von [0]-[100] für das Audiosignal des eingebauten Lautsprechers und der Kopfhörerbuchse.

- Audiokanal -

Der Monitor kann 16 und 8 Audiokanäle von SDI- und HDMI-Signalen empfangen. Der Audiokanal kann zwischen CH1&CH2/CH3&CH4/CH5&CH6/CH7&CH8 (HDMI) oder CH1~CH16 (SDI) gewählt werden. - Pegelmesser -

Auf der rechten Seite der Bildschirmanzeige werden die Pegelanzeigen für die Kanäle 1 und 2 der Eingangsquelle angezeigt. Sie verfügt über Peak-Hold-Anzeigen, die kurzzeitig sichtbar bleiben, so dass der Benutzer die erreichten Höchstpegel deutlich erkennen kann.

Um eine optimale Audioqualität zu erreichen, sollten Sie sicherstellen, dass die Audiopegel nicht den Wert 0 erreichen. Dies ist der maximale Pegel, was bedeutet, dass alle Audiosignale, die diesen Pegel überschreiten, übersteuert werden, was zu Verzerrungen führt. Idealerweise sollten die Spitzenpegel im oberen Bereich des grünen Bereichs liegen. Wenn die Spitzenwerte in den gelben oder roten Bereich fallen, besteht die Gefahr, dass der Ton übersteuert wird.

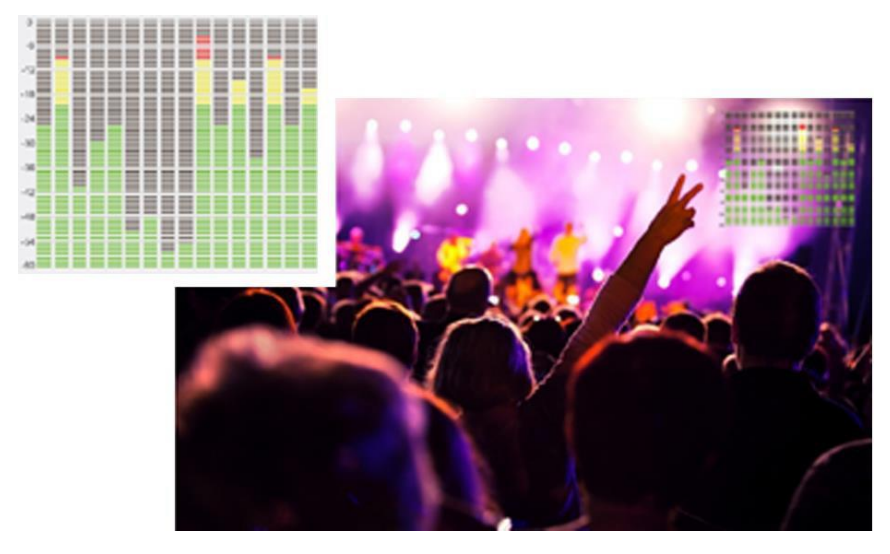

- Audio-Vektor -

Legen Sie fest, ob der Audio-Vektor aktiviert oder deaktiviert werden soll. Die Audio-Phase kann durch den

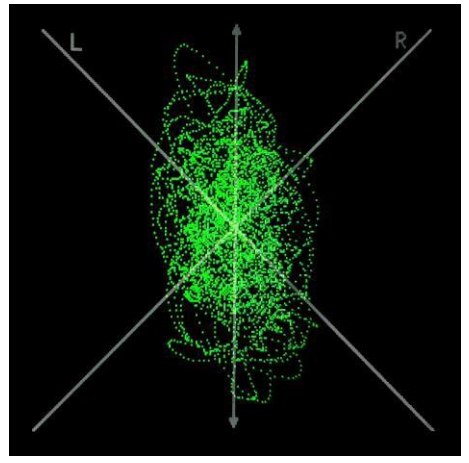

Audio-Vektor überwacht werden.

- Vektor Ch -

Wählen Sie im HDMI-Modus die Vektorkanäle unter [Ch1&Ch2], [Ch3&Ch4], [Ch5&Ch6] und [Ch7&Ch8] aus. Im SDI-Modus wählen Sie die Vektorkanäle unter [Ch1&Ch2], [Ch3&Ch4], [Ch5&Ch6], [Ch7&Ch8], [Ch9&Ch10], [Ch11&Ch12], [Ch13&Ch14] und [Ch15&Ch16] aus.

#### <span id="page-19-0"></span>3-1-6. System

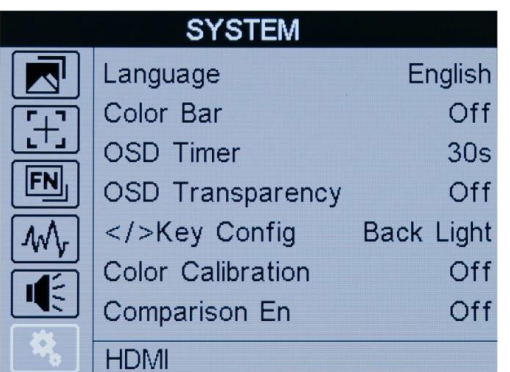

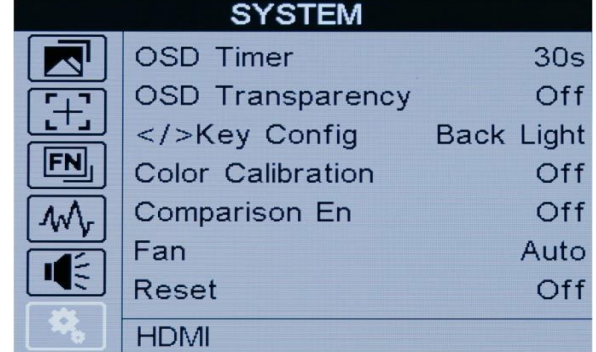

- Sprache -

Wechseln Sie zwischen [Englisch] und [Chinesisch].

- Farbbalken -

Farbbalken ein-/ausschalten. Wenn der Farbbalken eingeschaltet ist, kann er ausgewählt werden: [100%], [75%].

- OSD-Timer -

Wählen Sie die Anzeigedauer für das OSD. Es stehen die Voreinstellungen [10s], [20s] und [30s] zur Verfügung. - OSD-Transparenz -

Wählen Sie die Transparenz des OSD aus [Aus] → [25%] → [50%]

- </> Taste Config -

Die erste Option der Tasten  $\blacktriangleleft \blacktriangleright$  undAuswahltasten kann geändert werden

- Farbkalibrierung -

Wählen Sie [Ein] oder [Aus]. Wenn Sie [Ein] wählen, werden alle Funktionen ausgeschaltet und das Bild wird in seinem ursprünglichen Zustand wiederhergestellt.

Wenn das Gerät farblich kalibriert werden muss, gehen Sie bitte wie folgt vor:

- Verbinden Sie das Gerät über die HDMI-Schnittstelle mit dem PC.
- Stellen Sie sicher, dass das Gerät und die Farbkalibrierungsausrüstung mehr als 30 Minuten arbeiten.
- Aktivieren Sie nach dem vorhergehenden Schritt die Farbkalibrierungsfunktion des Geräts und die Farbkalibrierungssoftware, um die Farbe zu kalibrieren (Einzelheiten finden Sie im Dokument "CMS-

Farbkalibrierungsprozess").

- Nach der Kalibrierung wird ein Dokument "Rec709.cube" erstellt, das dann auf einen USB-Stick kopiert wird.
- Stecken Sie den USB-Stick in das Gerät und speichern Sie das Dokument. Dieses Dokument

"Rec709.cube" finden Sie unter Farbraumoption.

- Vergleich En -

Vergleichen Sie auf demselben Bildschirm in verschiedenen Farbmodi. [AUS], [Gamma/HDR], [Farbraum], [Kamera-Log].

**19**

- Fan -

Kühlgebläse. [EIN], [AUS], [Auto] als Option, Standardeinstellung ist [Auto].

- Zurücksetzen -

Falls ein Problem auftritt, drücken Sie nach der Auswahl zur Bestätigung. Der Monitor kehrt zu den

Standardeinstellungen zurück.

# <span id="page-20-0"></span>4. Zubehör

#### <span id="page-20-1"></span>4-1. Standard

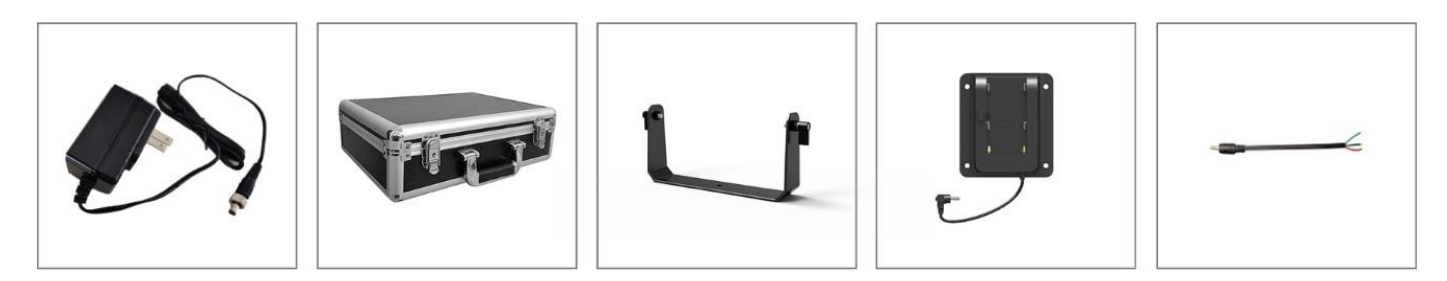

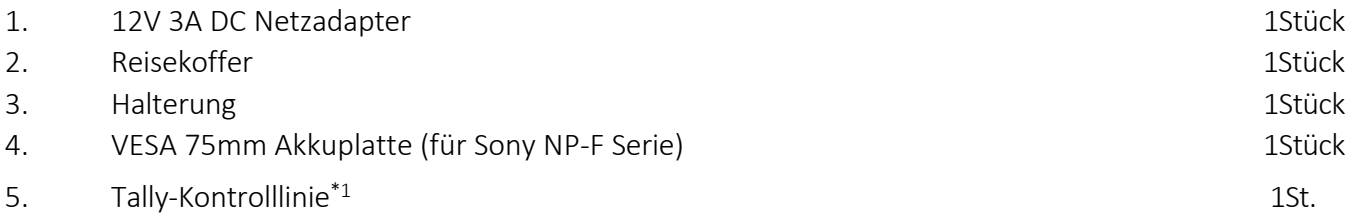

\* 1 . Anweisung für die Steuerleitung:

Rotes Kabel---rote Kontrollleuchte; Grünes Kabel--- grüne Kontrollleuchte; Schwarzes Kabel---Masse. Wenn Sie die roten und schwarzen Drähte kurzschließen, leuchtet die Kontrollleuchte wie gezeigt rot,

Wenn Sie das grüne und das schwarze K abel kurzschließen, leuchtet die

Kontrollleuchte wie abgebildet grün. Wenn Sie das rote, grüne und schwarze Kabel kurzschließen, leuchtet die Kontrollleuchte wie abgebildet gelb,

# <span id="page-21-0"></span>5. Parameter

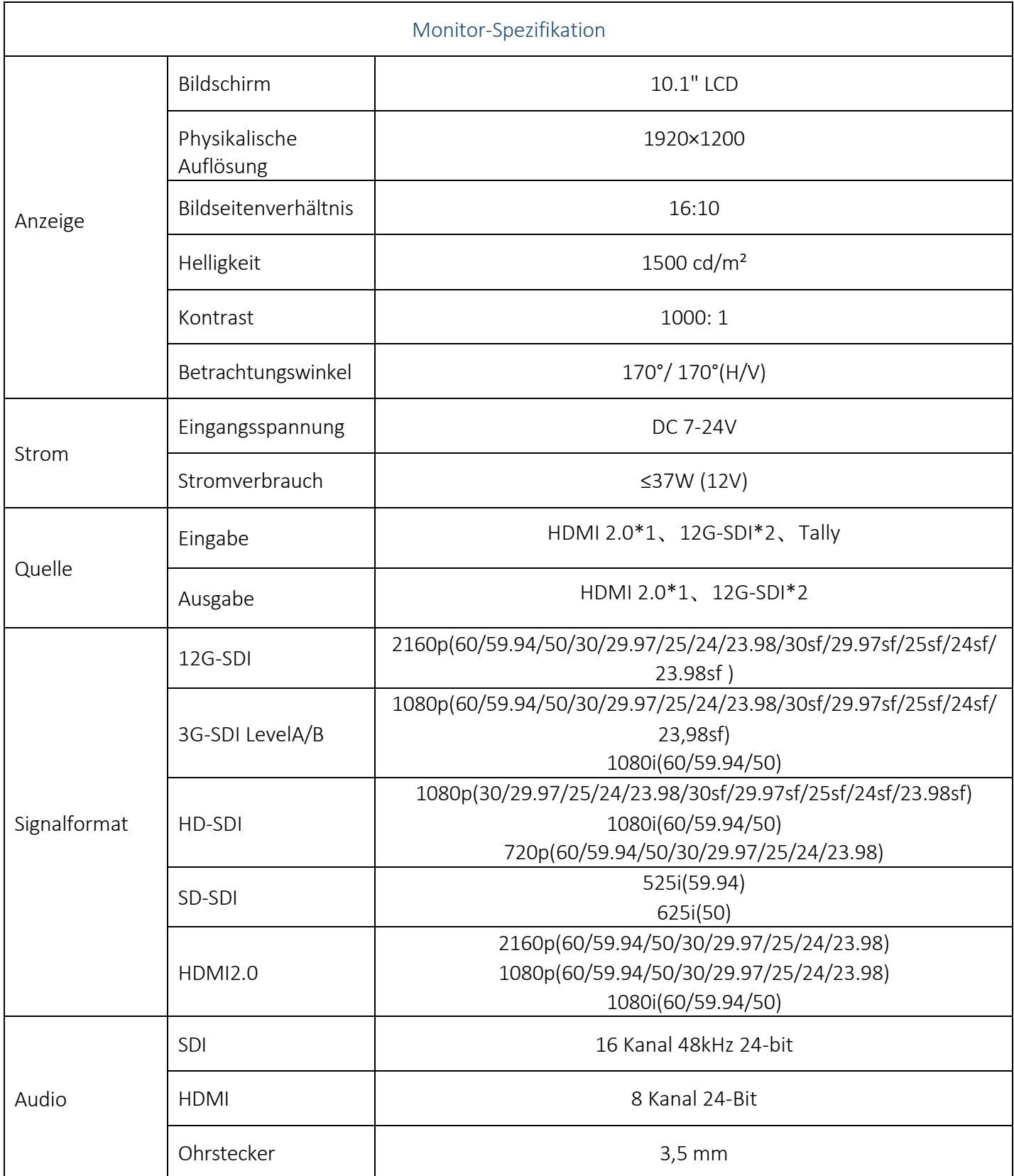

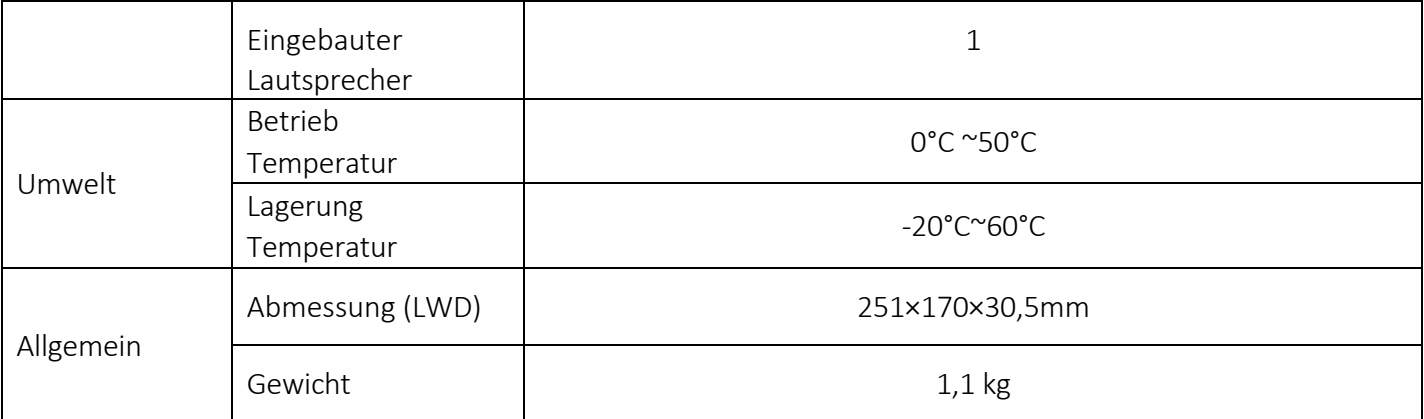

\*Tipp: Aufgrund ständiger Bemühungen zur Verbesserung von Produkten und Produktmerkmalen können sich die Spezifikationen ohne Vorankündigung ändern.

# <span id="page-22-0"></span>6. Demo zum Laden von 3D-LUTs

#### <span id="page-22-1"></span>6-1. Format-Anforderung

- ⚫ LUT-Format Typ: .cube 3D-Größe:17x17x17 Daten Bestellung: BGR Tabelle Bestellung: BGR
- ⚫ USB-Flash-Disk Version USB: 2.0 System: FAT32 Größe: <16G
- ⚫ Dokument zur Farbkalibrierung: lcd.cube
- ⚫ Benutzer-Log: User1.cube ~User6.cube

#### <span id="page-22-2"></span>6-2. LUT-Format-Konvertierung

Das Format der LUT sollte umgewandelt werden, wenn es nicht den Anforderungen des Monitors entspricht. Es kann mit dem Lut-Konverter (V1.3.30) umgewandelt werden.

#### <span id="page-22-3"></span>6-2-1. Software-Benutzerdemo

6-2-2-1. Lut-Konverter aktivieren

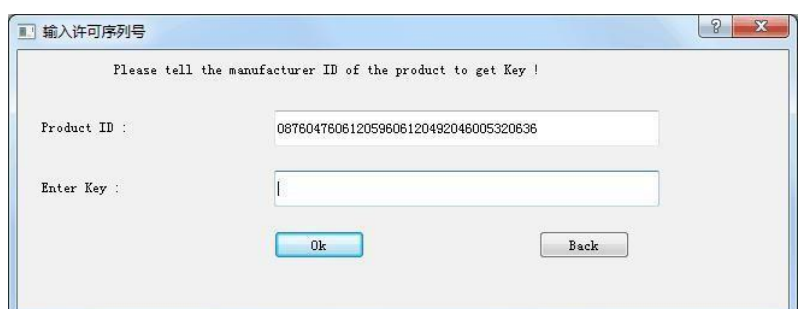

Eine individuelle Produkt-ID für einen Computer. Bitte senden Sie die ID-Nummer an den Vertrieb, um einen Enter Key zu erhalten. Der Computer erhält dann die Berechtigung für das Lut Tool nach Eingabe des Enter Keys.

6-2-2-2. Rufen Sie die Schnittstelle des LUT-Konverters auf, nachdem Sie die Eingabetaste gedrückt haben.

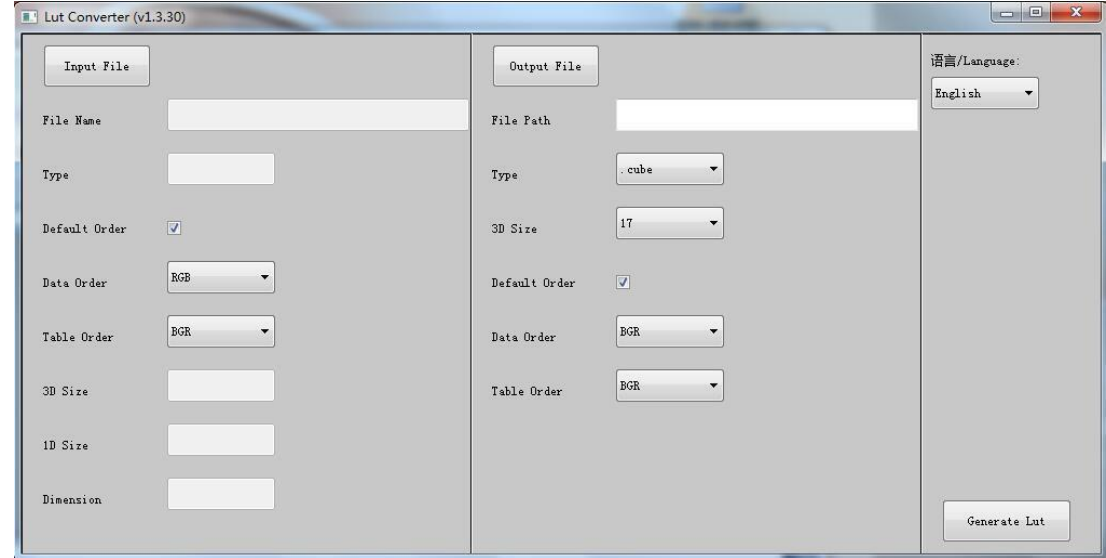

6-2-2-3. Klicken Sie auf Eingabedatei und wählen Sie dann \*LUT.

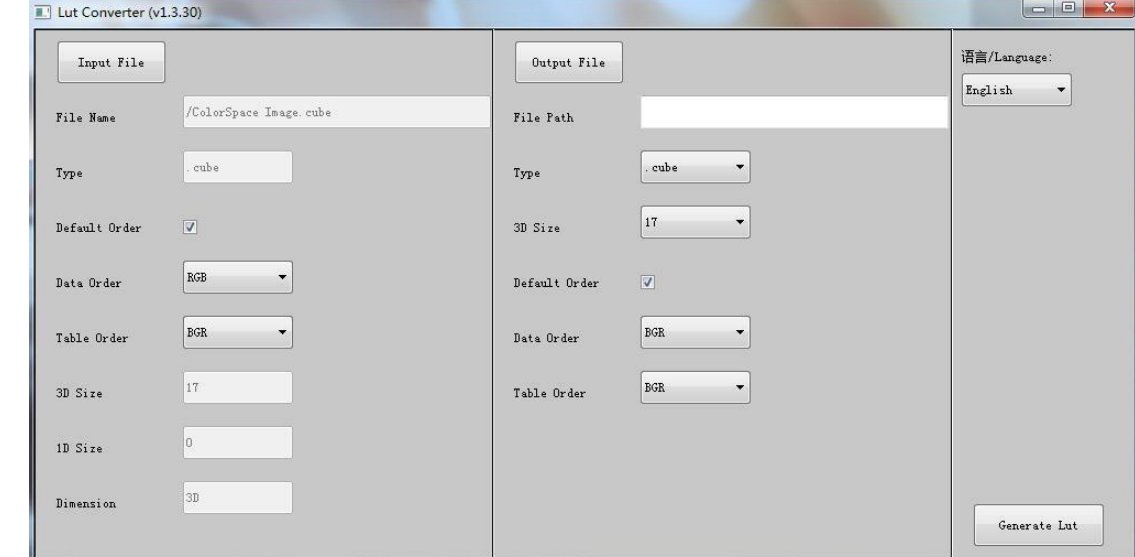

**23**

6-2-2-4. Klicken Sie auf Ausgabedatei und wählen Sie den Dateinamen.

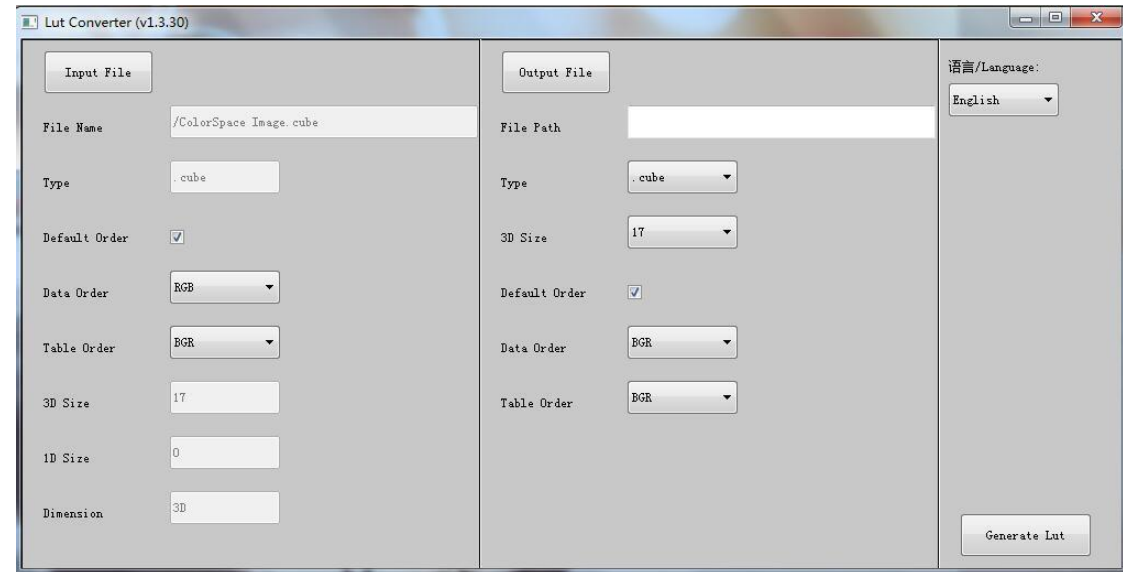

6-2-2-5. Klicken Sie zum Abschluss auf die Schaltfläche Lut generieren.

#### <span id="page-24-0"></span>6-3. USB-Laden

Kopieren Sie die benötigten Dateien in das Stammverzeichnis des USB-Sticks.

Hinweis! Die LUT-Dateien müssen nach der Konvertierung die Namen "User1", "User2", "User3", "User4", "User5" oder "User6" tragen.

Stecken Sie den USB-Flash-Datenträger nach dem Einschalten in den USB-Anschluss des Geräts. Klicken Sie auf "Ja" im Pop-up-Fenster (wenn das Gerät das Pop-up-Fenster nicht öffnet, überprüfen Sie bitte, ob der Name des LUT-Dokuments oder die Version des USB-Flash-Datenträgers den Anforderungen des Monitors entspricht), und drücken Sie dann die Menütaste, um die Aktualisierung automatisch durchzuführen. Es erscheint eine Meldung, wenn die Aktualisierung abgeschlossen ist.

# <span id="page-25-0"></span>7. Störungsbeseitigung

- 1. Nur Schwarz-Weiß-Anzeige: Prüfen Sie, ob die Farbsättigung und das Kontrollfeld richtig eingestellt sind.
- 2. Strom an, aber keine Bilder: Überprüfen Sie, ob die HDMI- und SDI-Kabel richtig angeschlossen sind. Bitte verwenden Sie das im Lieferumfang enthaltene Standardnetzteil. Eine unsachgemäße Stromzufuhr kann zu Schäden führen.
- 3. Falsche oder abnormale Farben: Prüfen Sie, ob die Kabel korrekt und ordnungsgemäß angeschlossen sind oder nicht. Gebrochene oder lose Stifte der Kabel können eine schlechte Verbindung verursachen.
- 4. Wenn Sie das Bild einschalten, wird ein Größenfehler angezeigt: Drücken Sie [MENU]  $\rightarrow$  [Funktion]  $\rightarrow$  [Overscan], um Bilder beim Empfang von HDMI-Signalen automatisch zu vergrößern/verkleinern.
- 5. Andere Probleme:

Drücken Sie die Menütaste und wählen Sie [MENU] → [System] → [Reset] → [ON].

- 6. Nach Angaben des ISP kann die Maschine nicht ordnungsgemäß funktionieren: ISP für Programm-Upgrades, Nicht-Profis nicht verwenden. Bitte starten Sie Ihr Gerät neu, wenn Sie
- versehentlich drücken! 7. Image Ghosting:

Wenn Sie das gleiche Bild oder die gleichen Wörter über einen längeren Zeitraum auf dem Bildschirm anzeigen, kann sich ein Teil des Bildes oder der Wörter in den Bildschirm einbrennen und ein Geisterbild hinterlassen. Bitte verstehen Sie, es ist nicht Qualitätsproblem, aber der Charakter einiger Bildschirm, so dass keine Garantie / Rückgabe / Umtausch für solche Situation.

- 8. Einige Optionen können nicht über das Menü ausgewählt werden: Einige Optionen sind nur in einem bestimmten Signalmodus verfügbar, z. B. HDMI, SDI. Einige Optionen sind nur verfügbar, wenn eine bestimmte Funktion aktiviert ist. Zum Beispiel muss die Zoomfunktion nach folgenden Schritten eingestellt werden: [Menü]  $\rightarrow$  [Funktion]  $\rightarrow$  [Scan]  $\rightarrow$  [Zoom]  $\rightarrow$  [Beenden]  $\rightarrow$  $[Function] \rightarrow [Zoom]$ .
- 9. So löschen Sie das 3D-Lut User-Kameraprotokoll: Das Benutzer-Kameraprotokoll kann nicht direkt vom Monitor gelöscht werden, sondern kann durch erneutes Laden des Kameraprotokolls mit demselben Namen ersetzt werden.

Hinweis: Aufgrund ständiger Bemühungen zur Verbesserung von Produkten und Produktmerkmalen können sich die Spezifikationen ohne vorherige Ankündigung ändern.